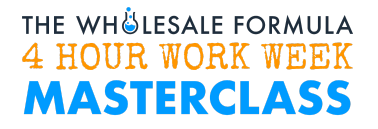

# **FINDING ACCOUNTS: Super Targeting using SmartScout**

This workflow walks you through the steps in performing Super Targeting using SmartScout. SmartScout is a powerful tool that helps you understand the marketplace and discover wholesale and private label opportunities.

## **Perform the 4-pt check using SmartScout Filter**

1. Go to Products. This will display all the products listed on Amazon for your chosen marketplace.

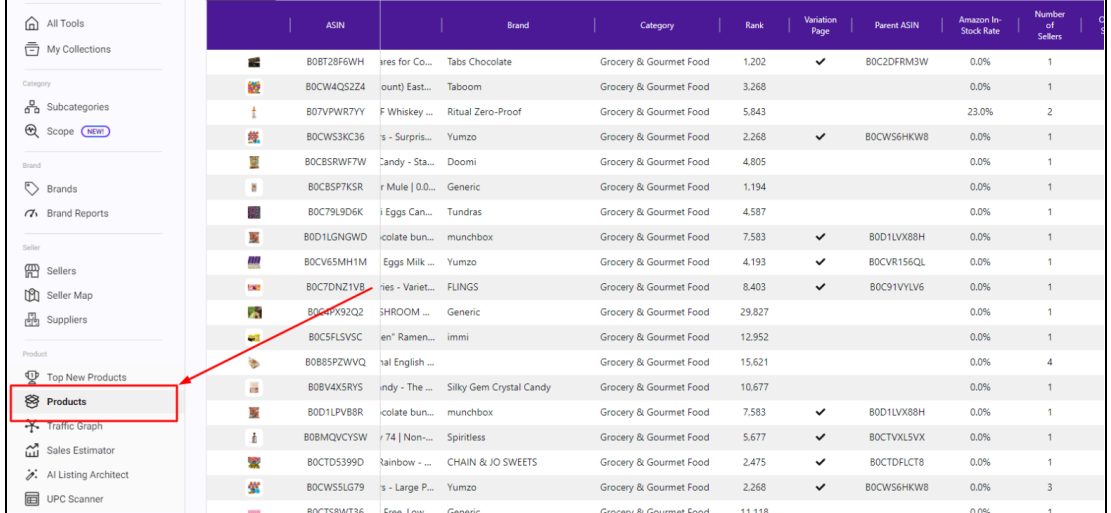

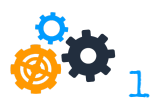

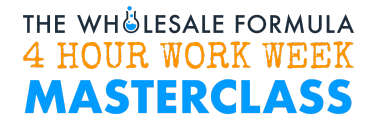

- 2. Click on the column headers to set the following filters:
	- a. Filter by **Buy Box Price** Minimum of \$20
	- b. Filter by **Buy Box Equity** Minimum of 20 units
	- c. Filter by **Amazon In Stock Rate** Maximum of 15% (recommended value in order to filter out products that are predominantly sold by Amazon)
	- d. Filter by **Number of Sellers** Minimum of 2 sellers

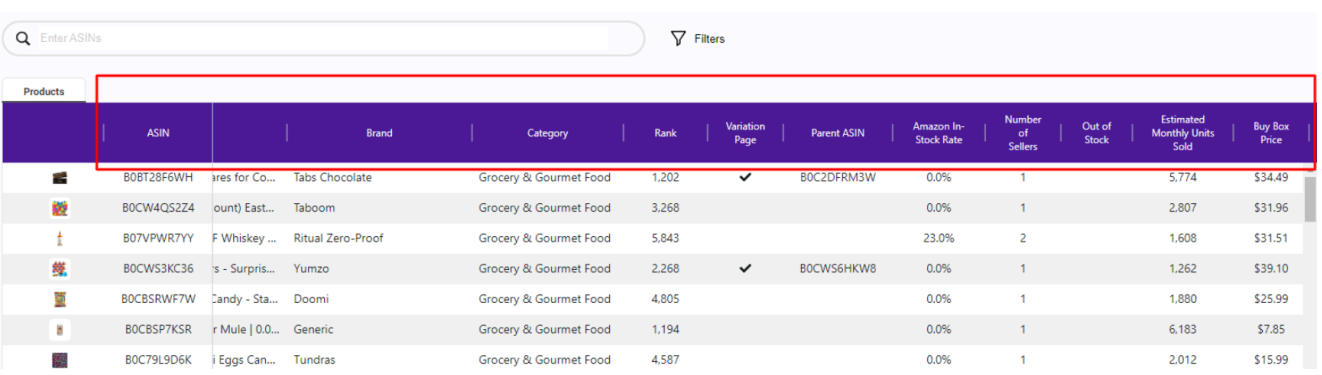

#### 3. You may choose to **Save** the filter.

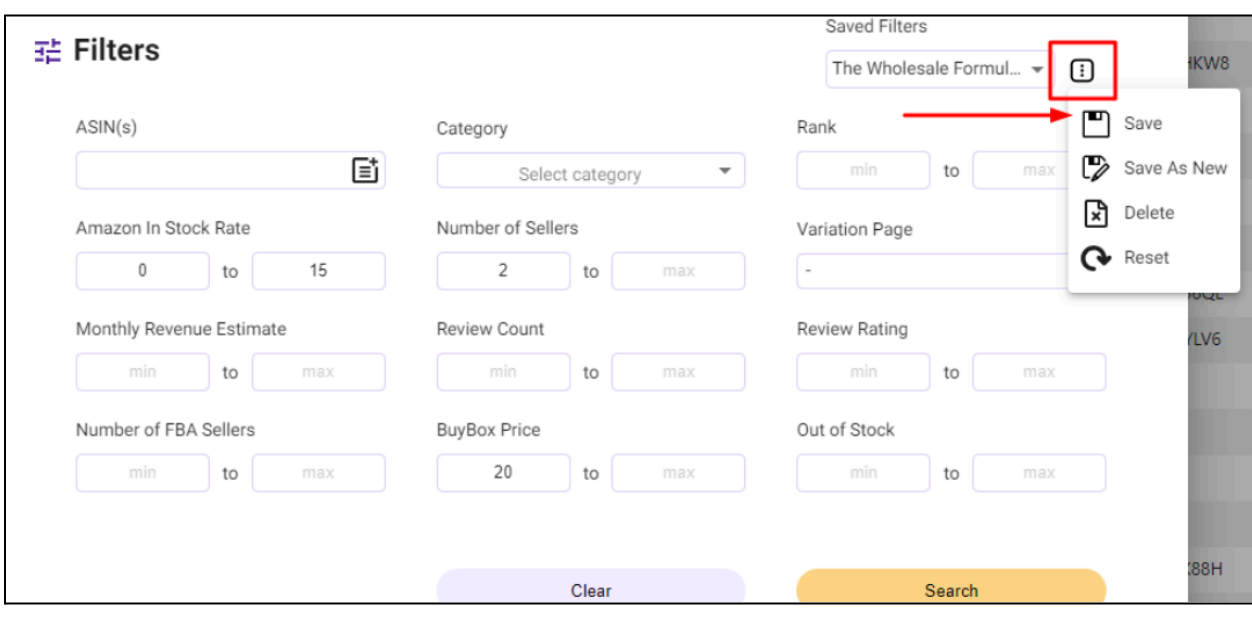

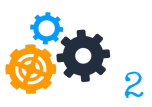

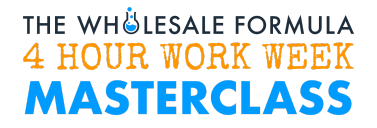

### **Select a Brand to Research**

- 4. Sort the products in descending order of monthly revenue by clicking on the **Monthly Revenue Estimate** column header until the arrow is downward ↓.
- 5. There are many ways to cut into the results. One good way is picking a category. Just click on the **Category** column header and select the categories of the products you want to see.

In this example, Health & Household will be selected.

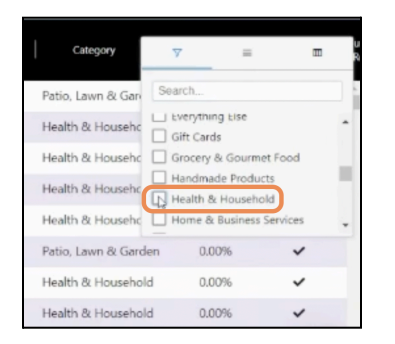

6. Pick a product, go to the **Brand** column, right-click on the brand name, and then hit **Copy**.

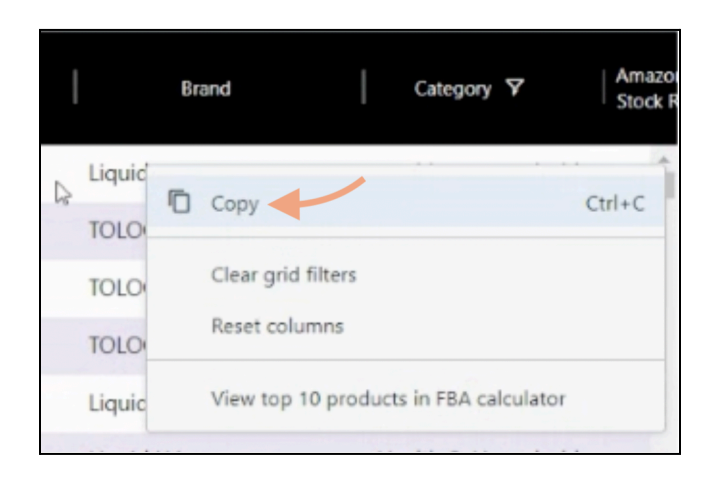

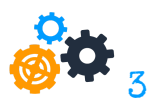

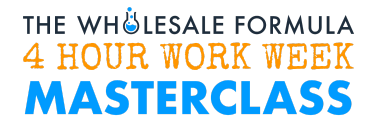

## **Pick a Seller to Super Target**

7. Go to **Brands**, paste the brand name on the **Brand** field, and hit **Search**. Click on the magnifying glass icon beside the brand name and select **Sellers** as you will see below:

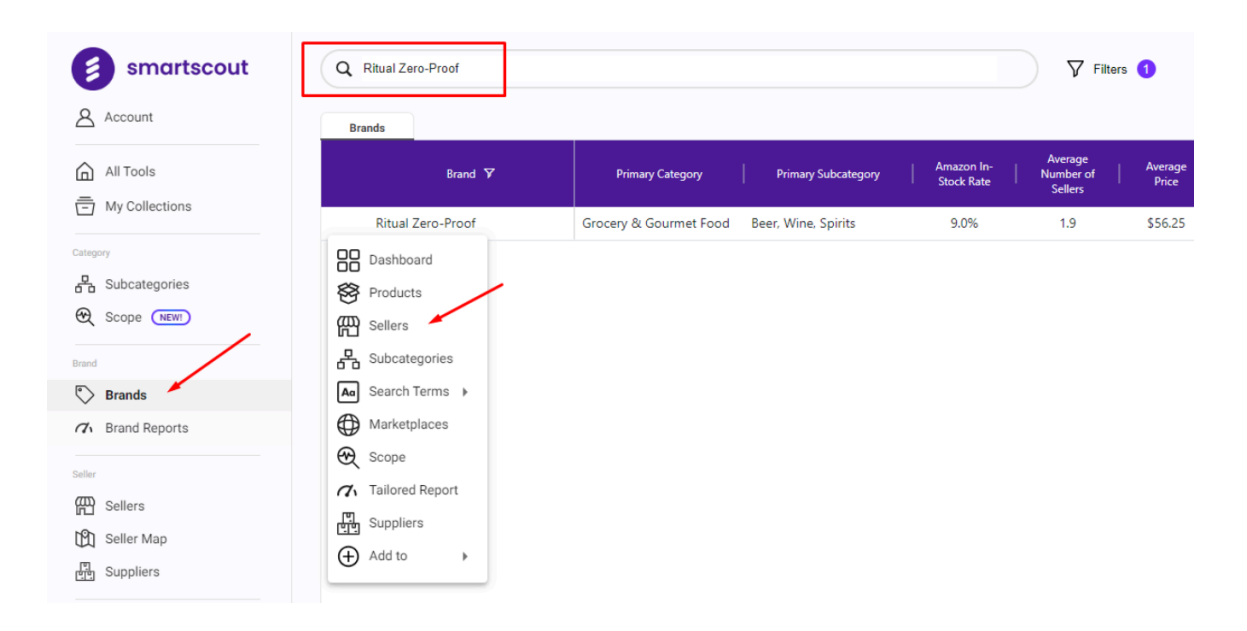

8. You will be taken to the **Sellers** tab and you will notice that the **Revenue Estimate on the Brand** column is already sorted in descending order. From the information here, you will be able to see which sellers would be good to emulate. Select a **Seller** to super target by clicking on the magnifying glass icon beside the **Seller ID** and selecting **Details** as you will see below:

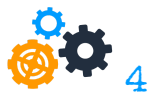

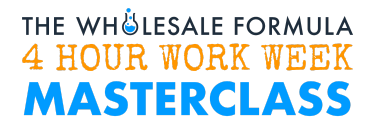

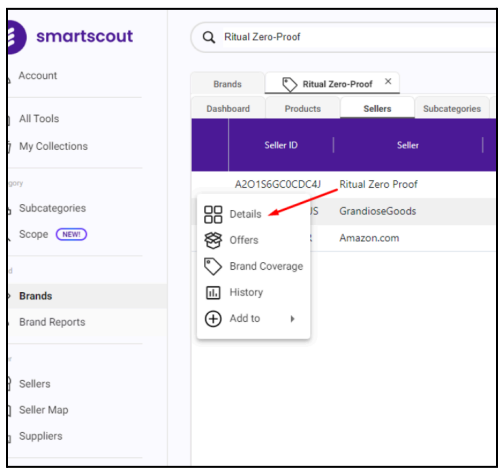

9. Go to the **Products** tab to view all the products carried by the seller. Run the 4-pt check (refer to steps 1 and 2), and export your filtered results to Excel.

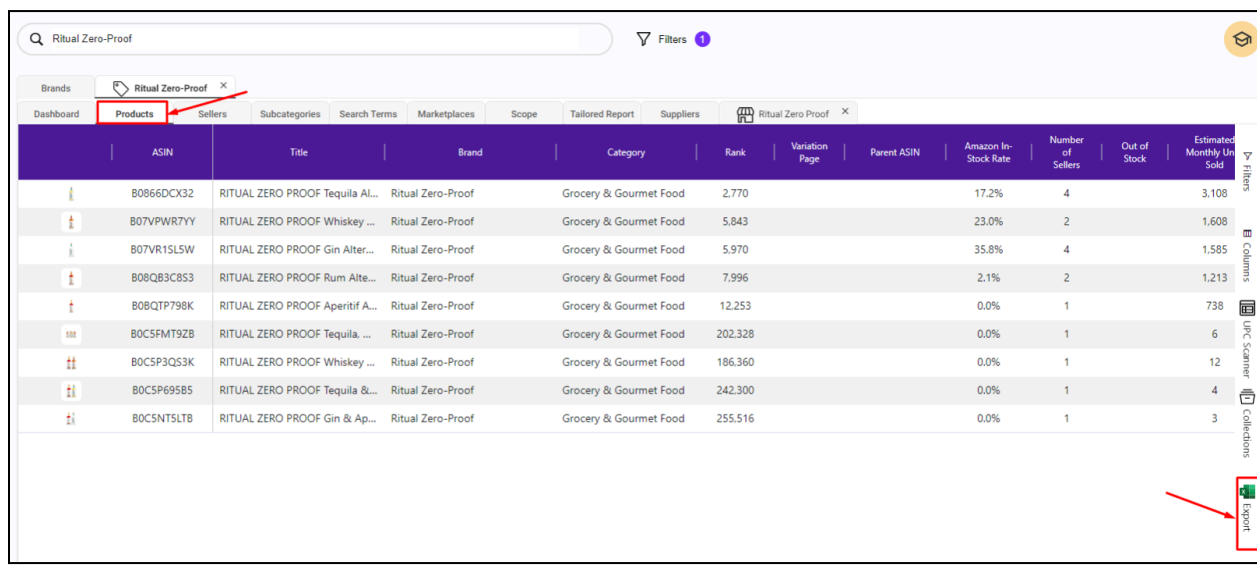

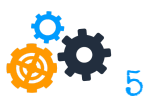